# A [プロパティの読み込み]でカスタムプロパティに要素のプロパ ティ情報を読み込みます

要素のプロパティ情報を[プロパティの保存]で保存し、[プロパティの読み込み]でカスタムプロパティに読み込みます。 カスタムプロパティとして追加すると、[選択要素の拡張]や[拾い集計]、[確認モード]などで利用することができます。

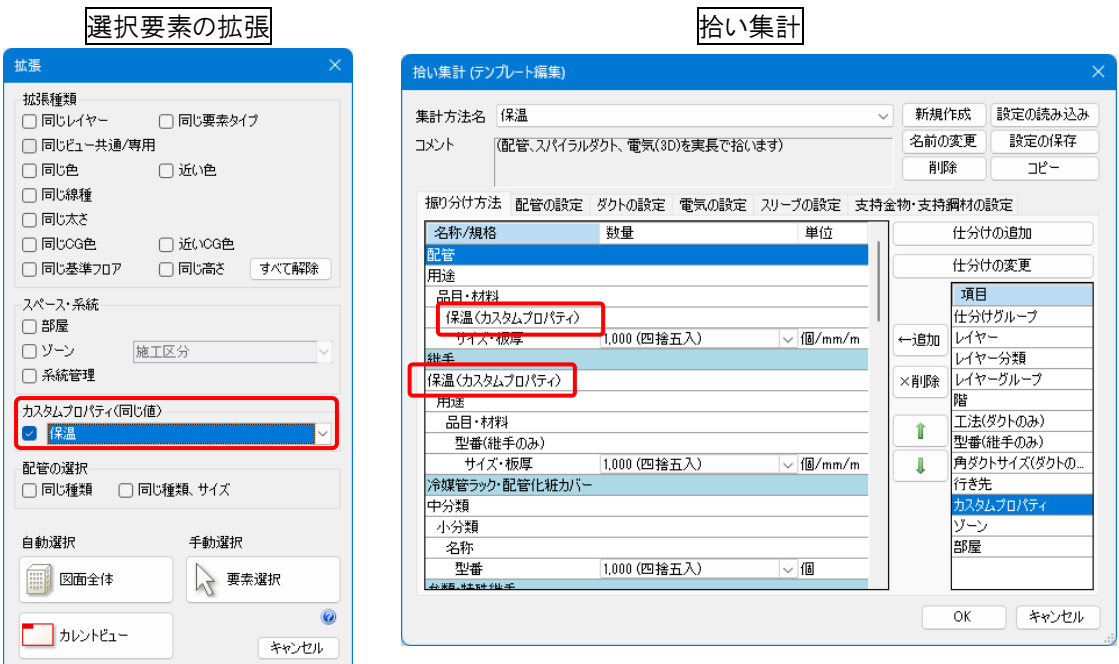

## ここでは、保温の情報をカスタムプロパティに追加します。

Q

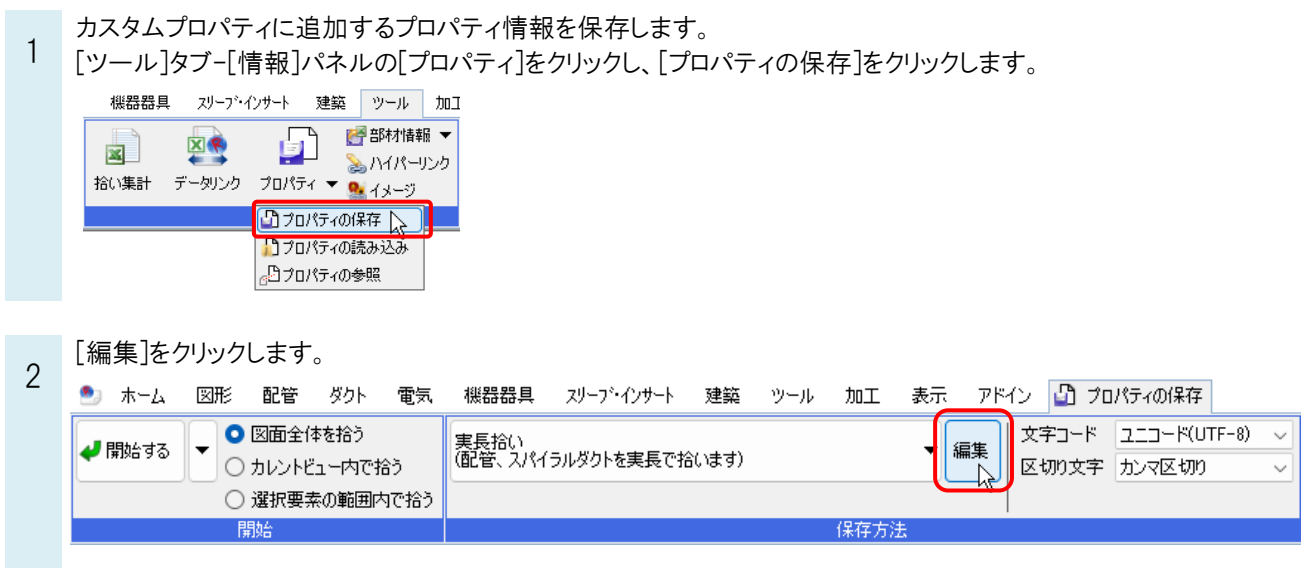

要素の GUID ごとに情報を出力する設定を作成します。

3 [保存項目の設定]ダイアログの[新規作成]をクリックします。[保存セット名]を入力し、[OK]をクリックします。

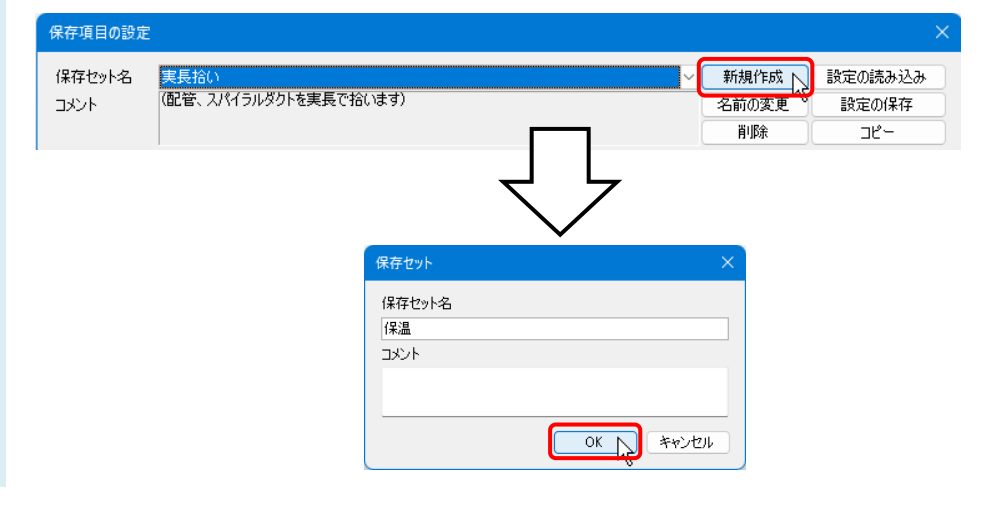

4 [拾う要素]で、情報を保存する要素にチェックを入れます。

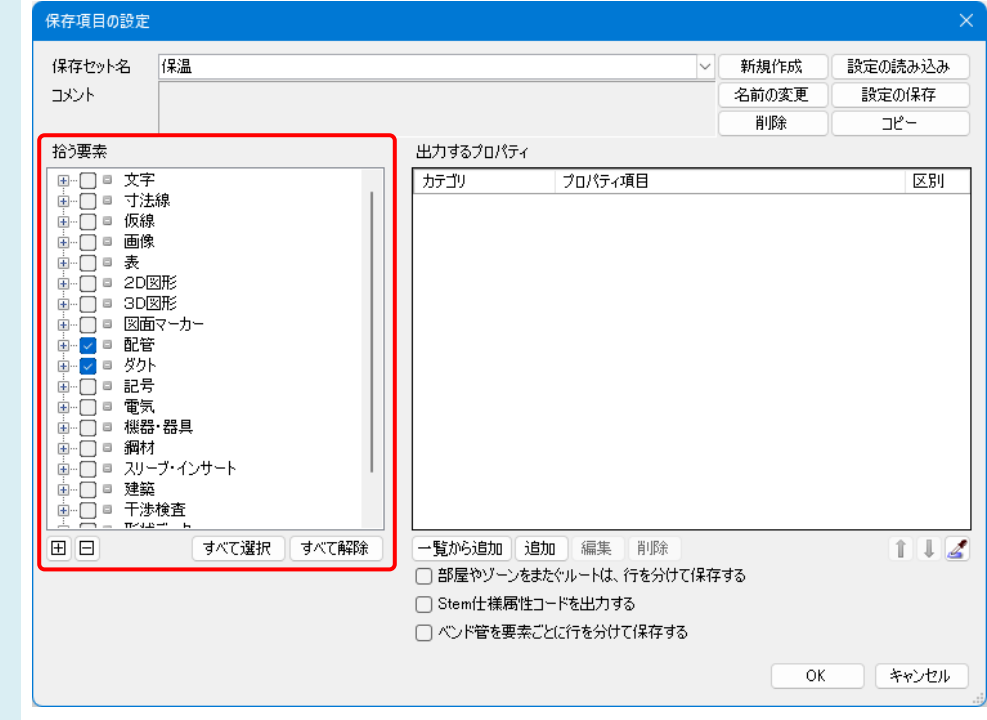

5 [追加]をクリックし、[出力するプロパティ項目]ダイアログで、保存するプロパティ項目を指定します。

以下の項目を追加し、[OK]をクリックします。 ・カテゴリ-[識別情報]、プロパティ項目-[GUID] ・カテゴリ-[保温]、プロパティ項目-[保温] 保存項目の設定 保存セット名 保温 新規作成 設定の読み込み  $\overline{\vee}$ 名前の変更 設定の保存 コメント 置I图金  $\neg p$ 拾う要素 出力するプロパティ カテゴリ プロパティ項目 函 。<br>第日||清和 -<br>野性1 中中中中国の日本の中国の日本の日本の日本の日本の日本の日本の中国の日本の中国の日本の中国の日本の大学の中国の開発を提案。<br>- 中国の開発を提案。<br>- 中国の日本の大学の<br>- 中国の日本の大学の<br>- 中国の日本の大学の<br>- 中国の日本の大学の  $\boxed{\boxplus}$ すべて選択 すべて解除 一覧から追加 追加 編集 削除  $112$ □部屋やゾーンをまたぐルートは、行を分けて保存する □<br>□ Stem仕様厚些 ードを出力する □ペンド管を -<br>を分けて保存する  $\alpha$ キャンヤル 出力するプロパティ項目  $\overline{\mathsf{x}}$ カテゴリ 保温 ∣▼ プロパティ項目 保温 ⊺⊽ ● 属性値 〇 合計値  $\overline{\alpha}$ キャンヤル 「属性値」は要素ごとの値が出力されます。 「合計値」はプロパティ項目の値の合計が出力されます。 ここでは、「属性値」を指定します。

# ●補足説明

[一覧から追加]で、[拾う要素]で指定した要素のプロパティ項目の中から出力するプロパティを選択できます。 また、スポイトをクリックし、図面上で要素選択をすると、選択した要素のプロパティ項目が表示され、その中から出力す るプロパティが選択できます。

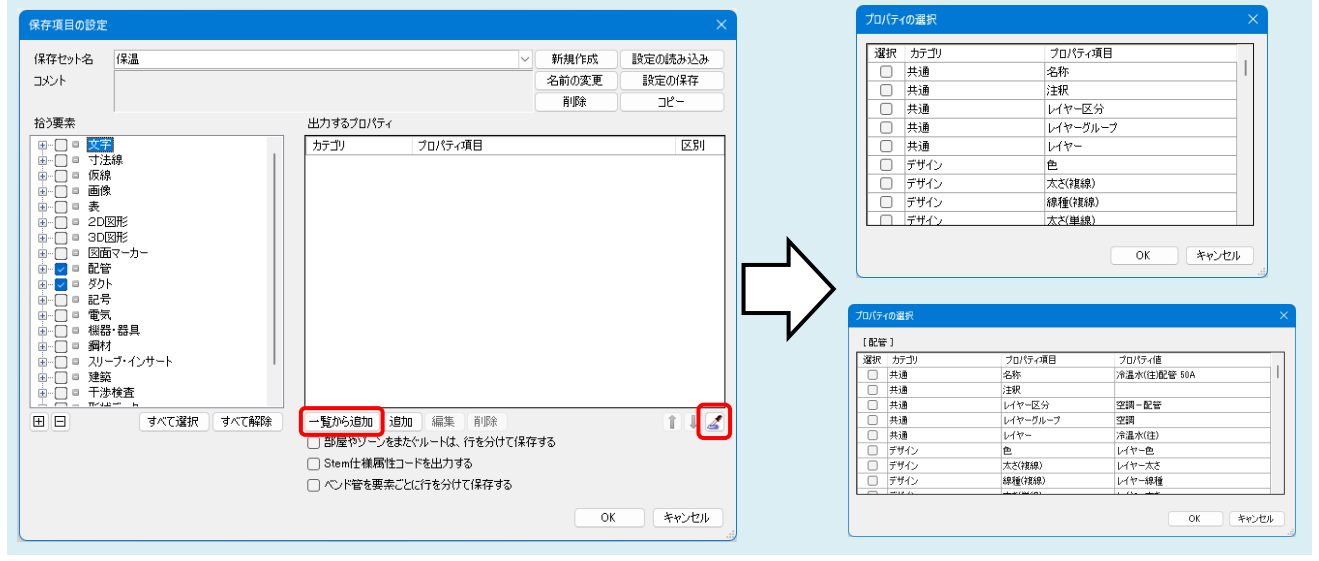

Rebro よくある質問

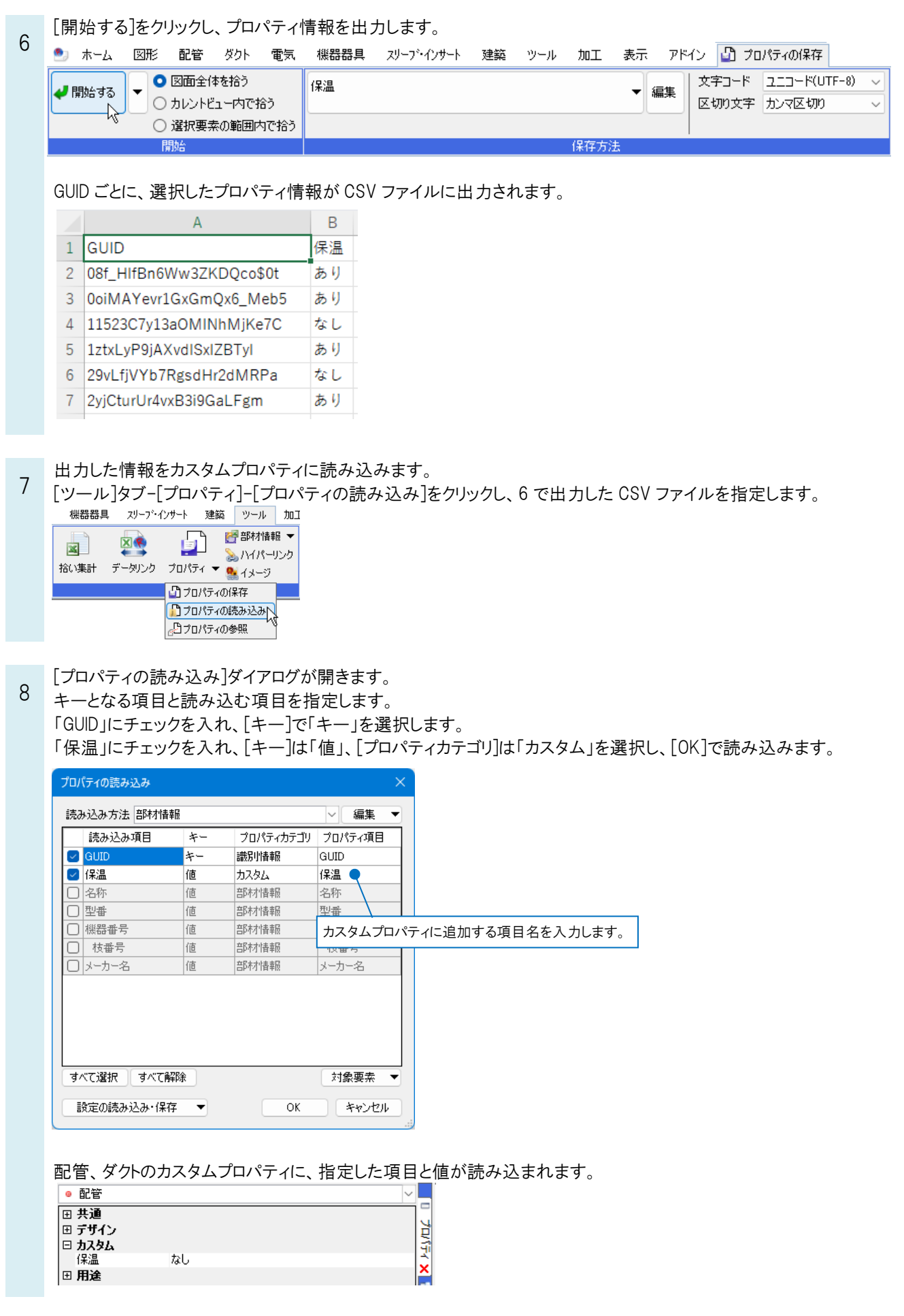

#### ●補足説明

出力したプロパティ情報の中から必ず 1 つキーとなる項目を設定し、CSV 形式ファイルの値を図面上のどの要素に読み 込むのか紐づけをします。

[プロパティの読み込み]ダイアログで[キー]-「キー」を指定すると、選択した[プロパティカテゴリ][プロパティ項目]の値と CSV 形式ファイルの値が一致する要素を紐づけます。

[キー]-「値」を指定すると、[キー]が一致した要素の選択した[プロパティカテゴリ][プロパティ項目]に CSV 形式ファイル の値を読み込みます。

キーが 1 つだけではレブロの要素と CSV 形式ファイルの要素を紐づけられない場合、キーを複数設定し、すべてのキ ーが一致する要素に読み込みます。

プロパティの読み込みについては、テクニカルガイド[「プロパティの保存・読み込み・参照」](https://www.nyk-systems.co.jp/support/technicalguide)をご参照ください。

#### ●補足説明

出力した CSV ファイルの値を編集してカスタムプロパティに読み込むこともできます。

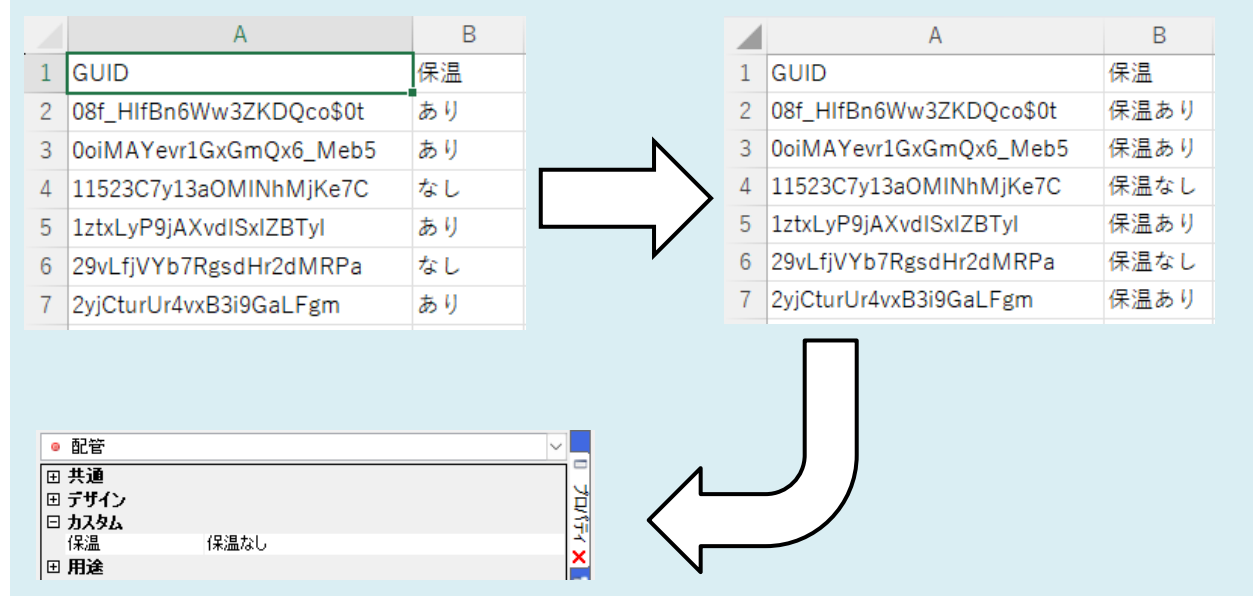

### ●補足説明

カスタムプロパティの値ごとに分けて拾い集計を行う場合は、集計方法のテンプレートの振り分け方法に[カスタム]を追 加します。操作方法については、FAQ[「カスタムプロパティの値ごとに分けて拾い集計をしたい」](https://www.nyk-systems.co.jp/archives/faq/450)をご確認ください。 その他利用方法に関しましては、テクニカルガイド[「カスタムプロパティ・進捗管理」](https://www.nyk-systems.co.jp/support/technicalguide)の「カスタムプロパティの利用」をご確 認ください。